# Ureditev sistema potrjevanja

Zadnja sprememba 09/06/2021 9:09 am CEST

**V tem prispevku**

# **1. Splošno o potrjevanju dokumentov**

V SAOP iCentru lahko potrjujemo elektronske dokumente:

- izdane račune iz Fakturiranja
- izdane račune iz Obračuna storitev,
- prejete račune iz Knjige prejetih računov,
- naročilnice kupcev iz Naročil dobaviteljem in kupcev in
- naročilnice dobaviteljem iz Naročil dobaviteljem in kupcev.

Potrjevalci lahko potrjujejo dokumente na več načinov:

- v SAOP iCentru,
- preko spletnih brskalnikov in
- v mobilnih aplikacijah.

Vse nastavitve pa je potrebno predhodno urediti v SAOPiCentru, zato predlagamo, da sledite navodilom.

V potrjevanju so zajeti dokumenti vseh uporabnikov.

V primeru izmenjave računov preko ponudnikov elektronskih poti (ZZI ali UJP) in ustreznimi nastavitvami, se status potrjevanja (potrjen ali zavrnjen) dostavi v povratnici dobavitelju. V primeru zavrnitve račune, se dostavi še komentar zavrnitve.

# **2. Dostop do potrjevanja dokumentov**

Do potrjevanja dokumentov dostopamo v**SAOP iCentru/ Moduli/ Potrjevanje:**

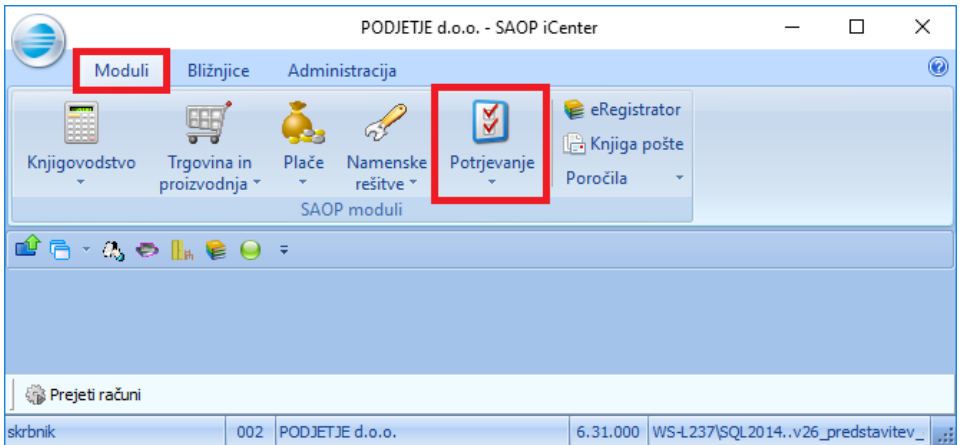

Do nastavitev potrjevanja pa dostopamo v**SAOP iCentru/ Administracija/ Nastavitve potrjevanja:**

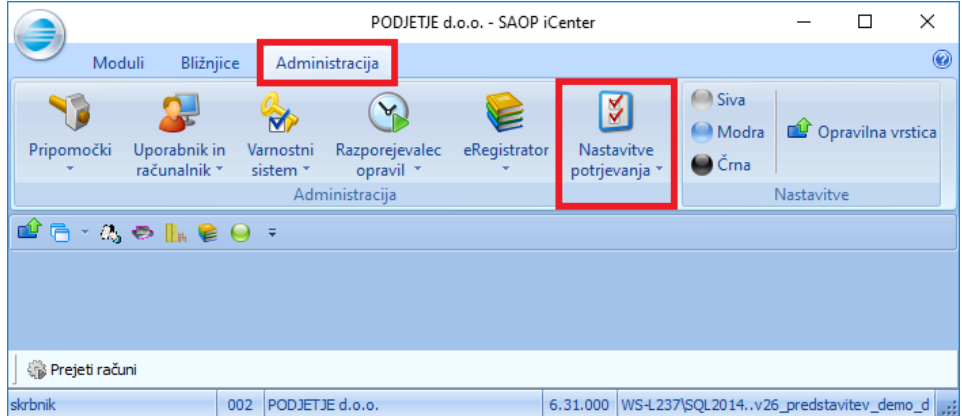

Potrjevanje dokumentov je dostopno vsem uporabnikom z naprednimi funkcijami eRegistratorja.

Operater lahko dostopa do potrjevanja na dva načina:

1 če ima dodeljeno **pooblastilo** za dostop do potrjevanja in je **hkrati operater eRegistratorja**. Če ima uporabnik neomejeno število dostopov do eRegistratorja, lahko vsi operaterji dostopajo do potrjevanja. Če nima neomejeno, pa je potrebno v šifrantu operaterjev dodati kljukico eRegistrator:

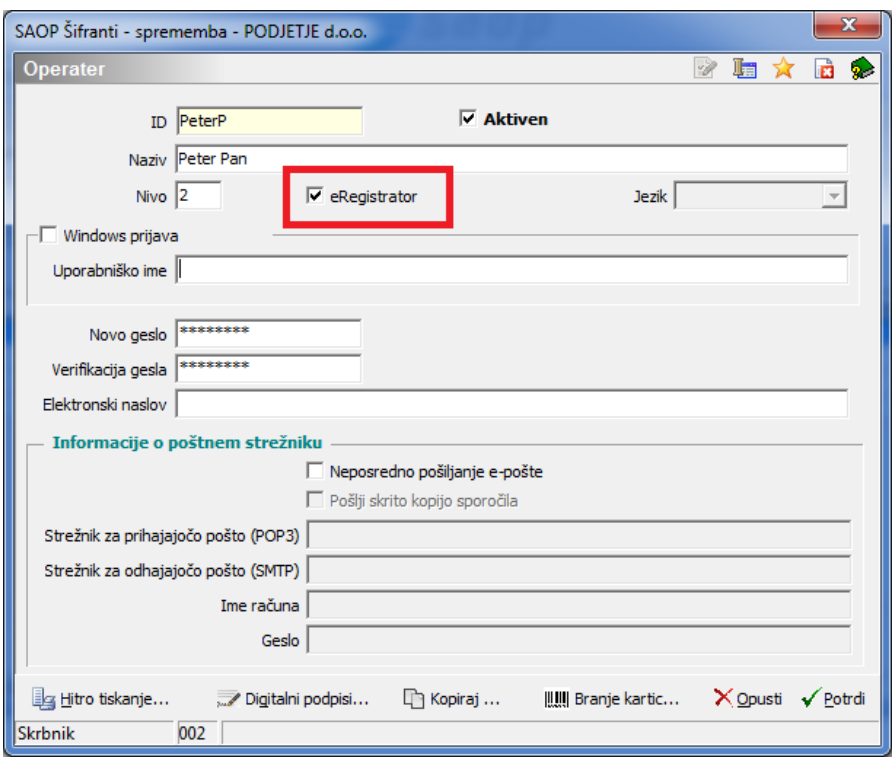

Navodila za nastavitev pooblastil za potrjevanje dokumentov najdete tukaj.

V primeru, da operater brez pravic za eRegistrator želi dostopati do Potrjevanja dokumentov, se prikaže opozorilo:

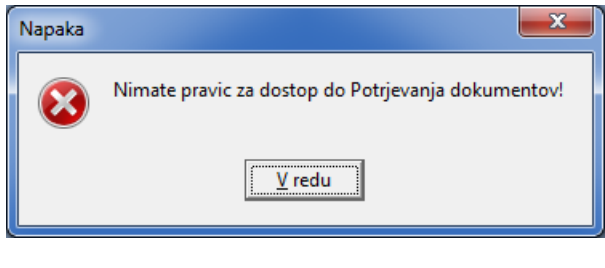

2 Če ima operater **pravice in nastavitve za mobilno potrjevanje dokumentov.**

# **3. Udeleženci v potrjevanju**

#### **Skrbnik dokumentov**

Skrbi za potrjevanje določenega dokumenta in ima tako pregled nad celotnim potrjevanjem dokumenta (revizijska sled). Potrditve lahko briše (zapiše se v revizijsko sled), znotraj potrjevanja dodaja oziroma odvzema določene aktivnosti, lahko ureja hierarhijo potrjevanja in je obveščen (sporočilo v čakalni vrsti) o zavrnitvi dokumenta. Pri enostavnih potrjevanjih je skrbnik navadno računovodja.

#### **Vzorci podpisnikov Skupine potrjevalcev**

določajo potrjevalce, ki dokumente potrjujejo. V vzorcu skupini lahko določimo najmanj enega ali več potrjevalcev, ki jih razporejamo po nivojih (vzporedno ali zaporedno potrjevanje) in s tem določamo hierarhijo. Potrjevalcu lahko določimo tudi poverjenika (pooblaščenca); v takem primeru bosta določen dokument prejela v potrditev tako potrjevalec kot poverjenik. Ko eden od njiju dokument potrdi, se proces potrjevanja nadaljuje, oba pa lahko dostopata do potrjenega dokumenta.

### **Referent za potrjevanje**

določi skupino potrjevalcev in skrbnika potrjevanja, če le ta nista določena oziroma znana ob pošiljanju v potrjevanje. V primeru, da dokument potrjuje več potrjevalcev, vsak za svoj del delni znesek, referent za potrjevanje dodeli posameznemu potrjevalcu ustrezni del delni znesek dokumenta za potrditev (vrstico dokumenta). Referent za potrjevanje je obvezni podatek, ko dokument pošljemo v potrjevanje.

# **4. Pot dokumenta – primeri**

Če so ob vnosu določeni:

- referent za potrjevanje,
- skupina potrjevalcev (npr. trije podpisniki zaporedno) in
- skrbnik dokumenta,

**se dokument avtomatsko dodeli prvemu podpisniku iz vzorca, saj so znani vsi udeleženci potrjevanja. Proces potrjevanja se začne takoj, ko dokument pošljemo v potrjevanje.** Primer računa:

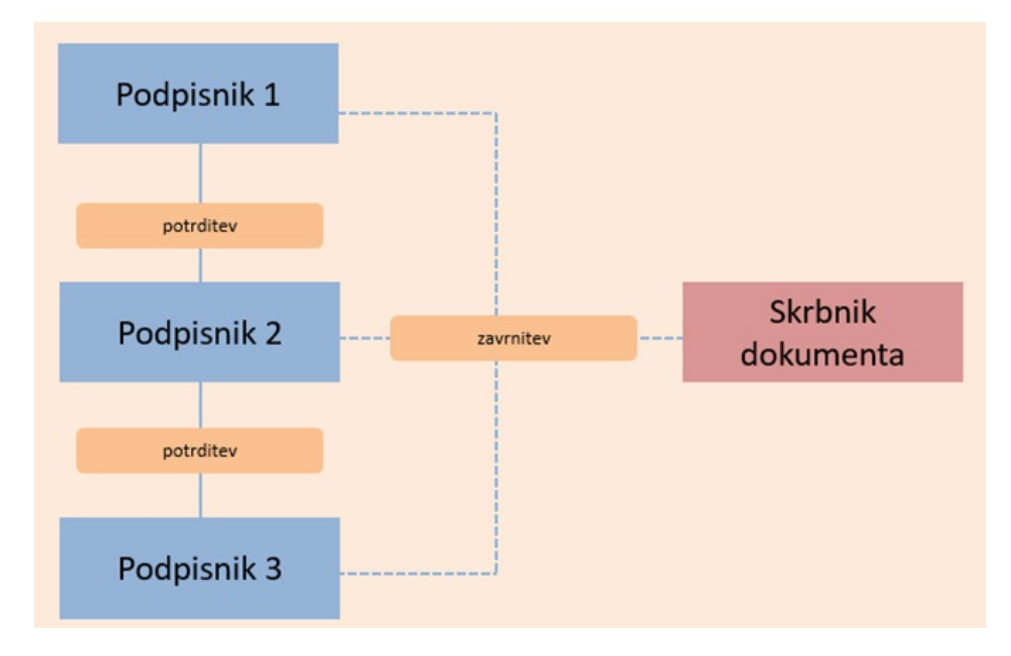

# Proces potrjevanja

Če sta na dokumentu določena:

- referent za potrjevanje in
- skupina potrjevalcev (npr. trije podpisniki zaporedno),

ni pa vpisan

skrbnik dokumenta,

**se dokument dodeli referentu za potrjevanje, da določi skrbnika dokumenta. Proces potrjevanja se začne, ko referent za potrjevanje določi skrbnika dokumenta** (primer računa):

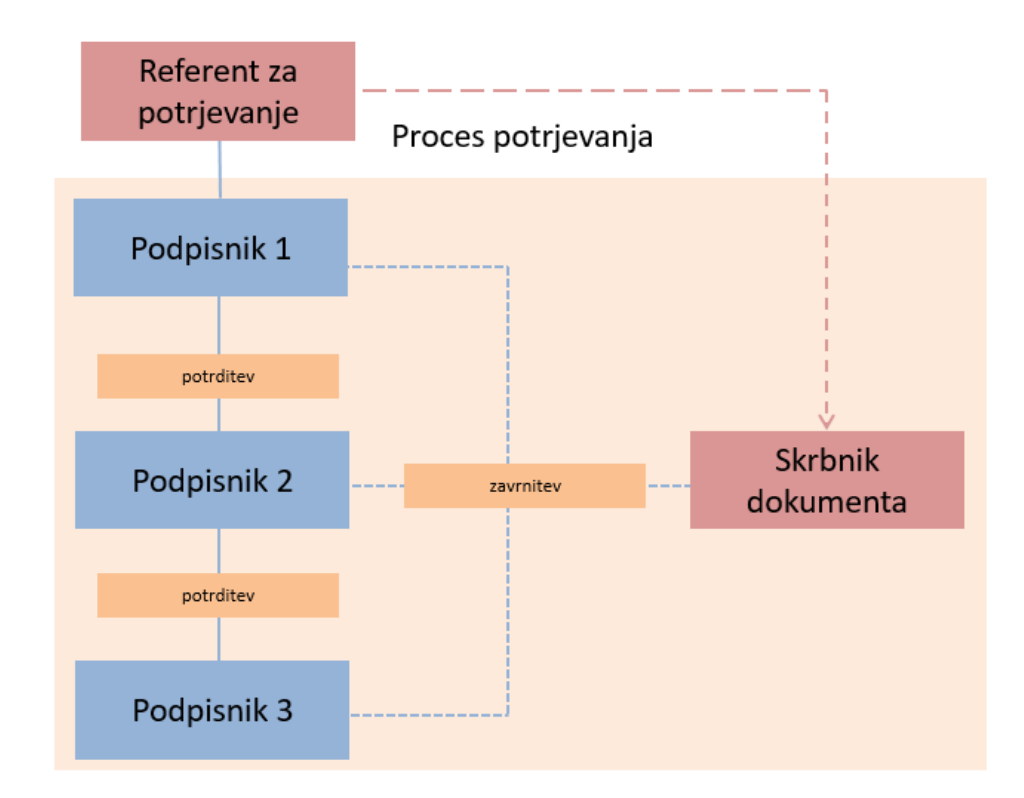

Če sta na dokumentu določena:

- referent za potrjevanje in
- skrbnik dokumenta,

ni pa vpisana

skupina potrjevalcev (npr. trije podpisniki - zaporedno),

**se dokument dodeli referentu za potrjevanje, da določi skupino potrjevalcev. Proces potrjevanja se začne, ko referent za potrjevanje določi skupino potrjevalcev** (primer računa):

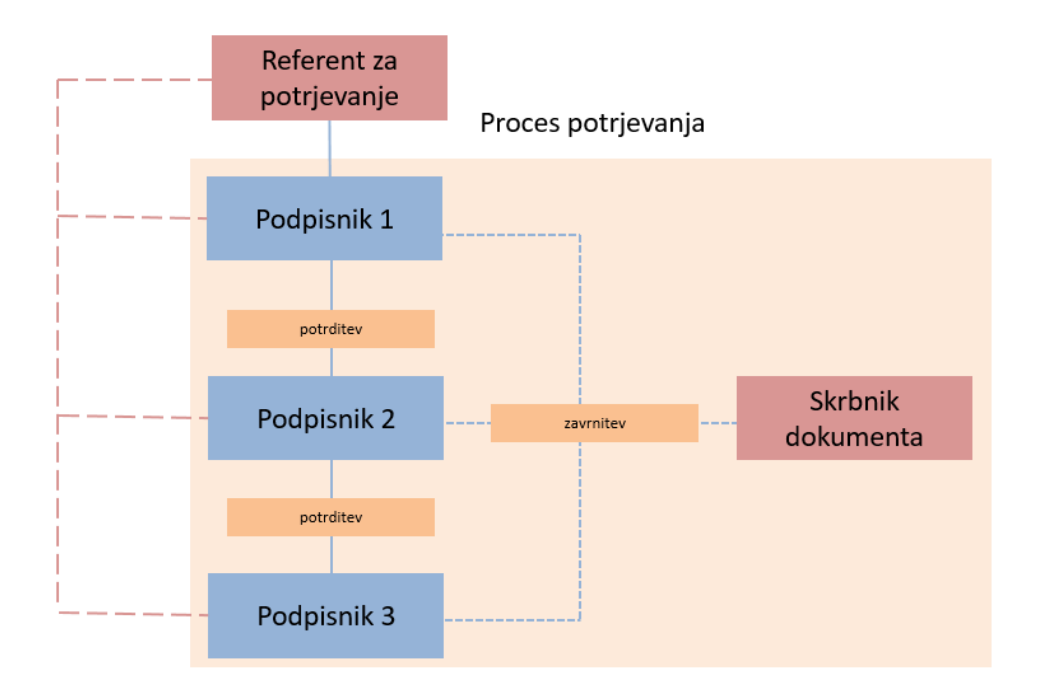

Če je na dokumentu ob vnosu določen le:

referent za potrjevanje

nista pa vpisana:

- skupina potrjevalcev (npr. trije podpisniki zaporedno) in
- skrbnik dokumenta,

**se dokument dodeli referentu za potrjevanje, da določi skupino potrjevalcev in skrbnika dokumenta. Proces potrjevanja se začne, ko referent za potrjevanje določi skupino potrjevalcev in skrbnika dokumenta** (primer računa):

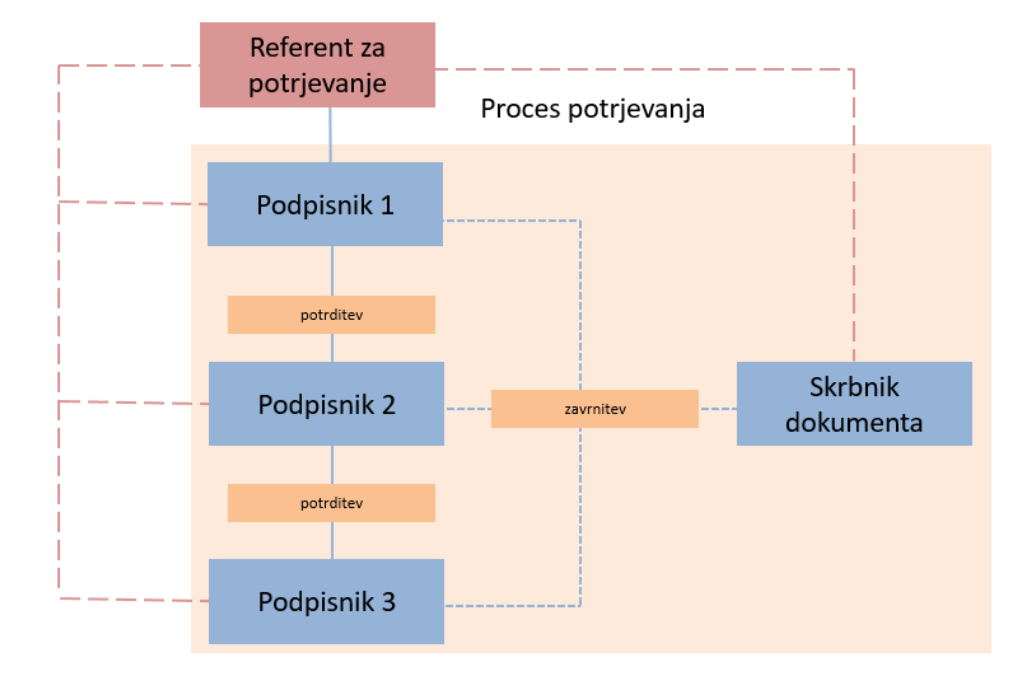

Če je na dokumentu naveden referent za potrjevanje inskupina potrjevalcev (trije vzporedno ter dva zaporedno) in skrbnik dokumenta, dokument pa se deli na več delov oz. vrstic, **se dokument dodeli referentu, da določi vrstice. Proces potrjevanja se začne, ko referent za potrjevanje določi vrstice - razdeli celotni znesek dokumenta** (primer računa):

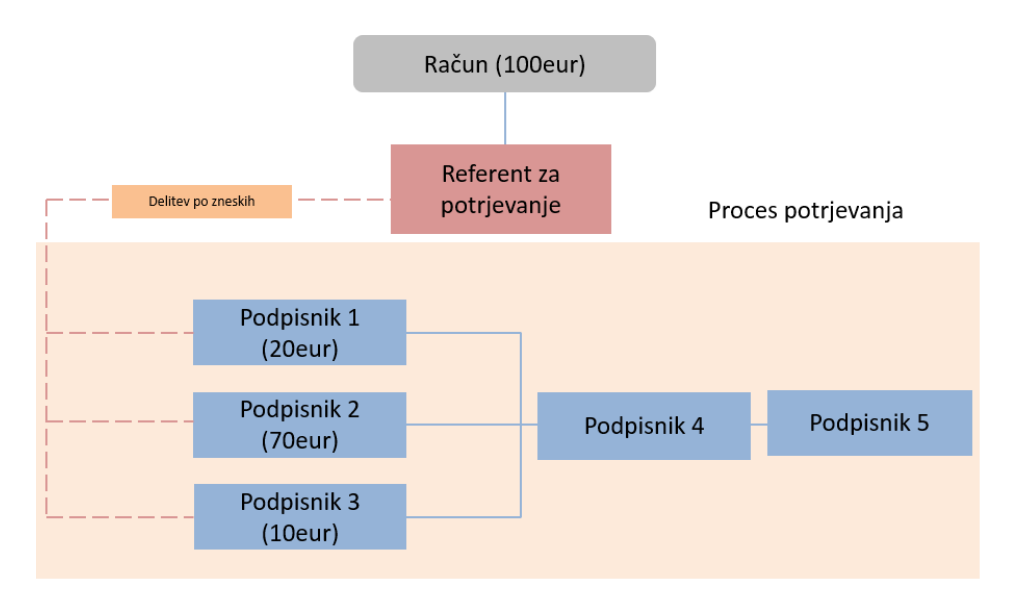

# **5. Nastavitve v modulih**

### **5.1 Nastavitve v Fakturiranju**

V Fakturiranju določamo potrjevanje na nivoju:

**Knjižne skupine: Fakturiranje/ Šifranti/ Knjižne skupine** – zavihek

# potrjevanje:

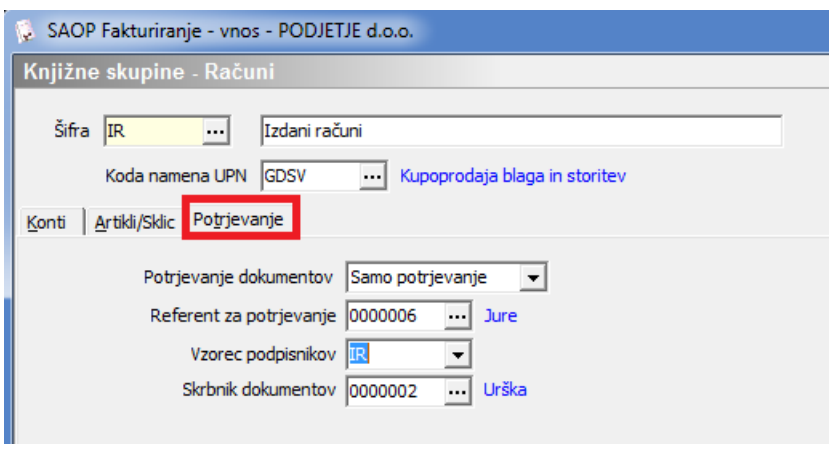

**Knjige dokumentov: Fakturiranje/ Šifranti/ Knjige dokumentov:**

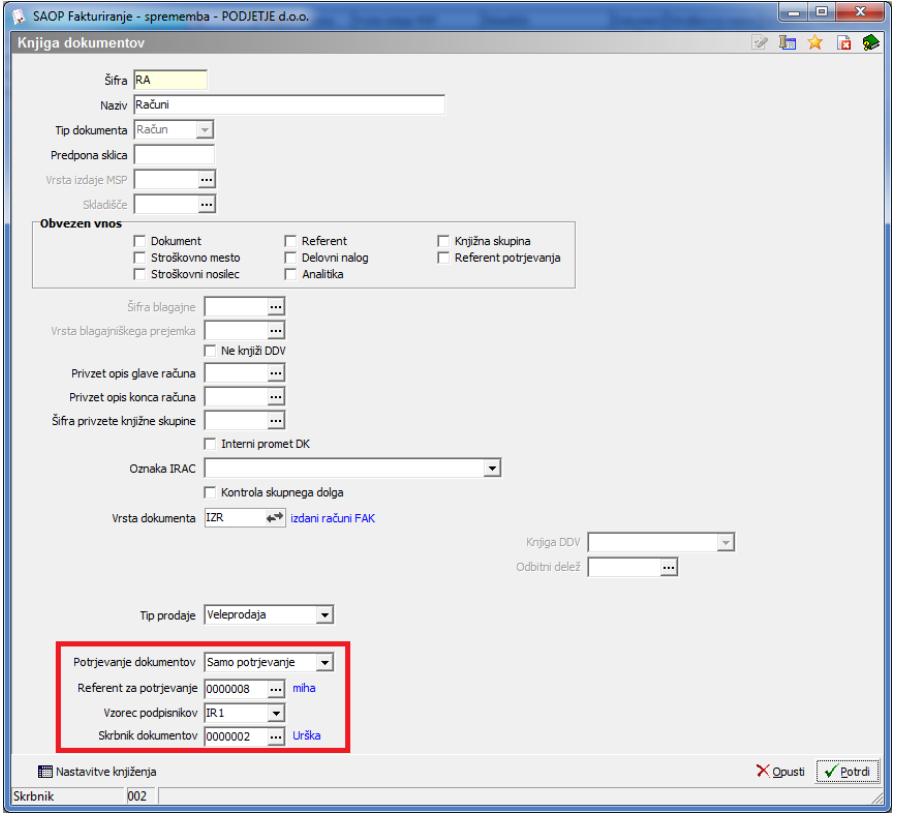

**Posameznega računa: Fakturiranje/ Knjiženje/ Račun** – zavihek Analitike:

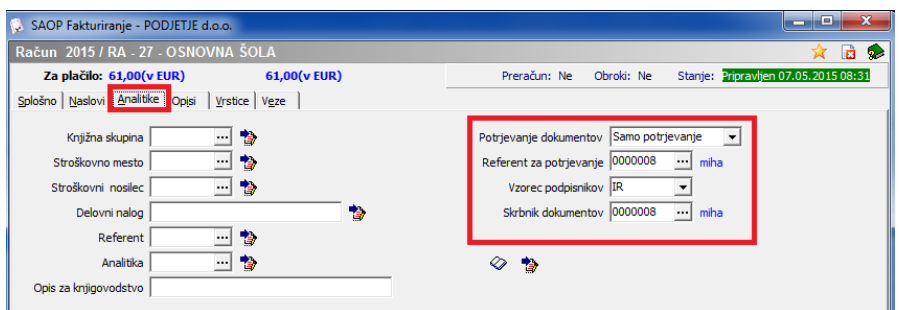

**V primeru, da ima stranka vpisano potrjevanje na knjižni skupini, se le ta zapiše na zavihek Analitike na računu že ob vnosu računa, če nima, se predlaga iz knjige dokumentov. Če pa želimo na nivoju računa urediti potrjevanje, uredimo podatke na računu.**

Račun se pošlje v potrjevanje, ko ima izpolnjene pogoje na zavihku Analitike (Samo potrjevanje in vpisana najmanj Šifra referenta potrjevanja, ki je v primeru potrjevanja obvezna).

#### **Pomen polj:**

Potrjevanje dokumentov:

- Brez; račun se ne potrjuje,
- Samo potrjevanje; račun se potrjuje; pri tem moramo vpisati še najmanj polje Šifra referenta za potrjevanja.

Referent za potrjevanje: obvezen vnos polja; če je vpisan le referent za potrjevanje, vzorec in/ali skrbnik pa ne, se račun pošlje referentu. Če pa so vpisana vsa tri polja, se račun pošlje v potrjevanje direktno prvemu podpisniku iz vzorca, če le ta ne potrjuje delnega računa po vrsticah. Če podpisniki potrjujejo dele (vrstice) računa, se dodeli referentu za potrjevanje, da račun razdeli.

**Vzorec Skupina podpisnikov**: vpišemo že odprt vzorec podpisnikov

Skrbnik dokumentov: vpišemo šifro skrbnika dokumenta

#### **5.1 Nastavitve v Knjigi prejetih računov**

V Knjigi prejetih računov potrjevanje aktiviramo v **Šifranti/ Knjige dokumentov**. Če že uporabljamo potrjevanje v okviru Knjige prejetih računov, v polju Računi se likvidirajo izberemo Ne.

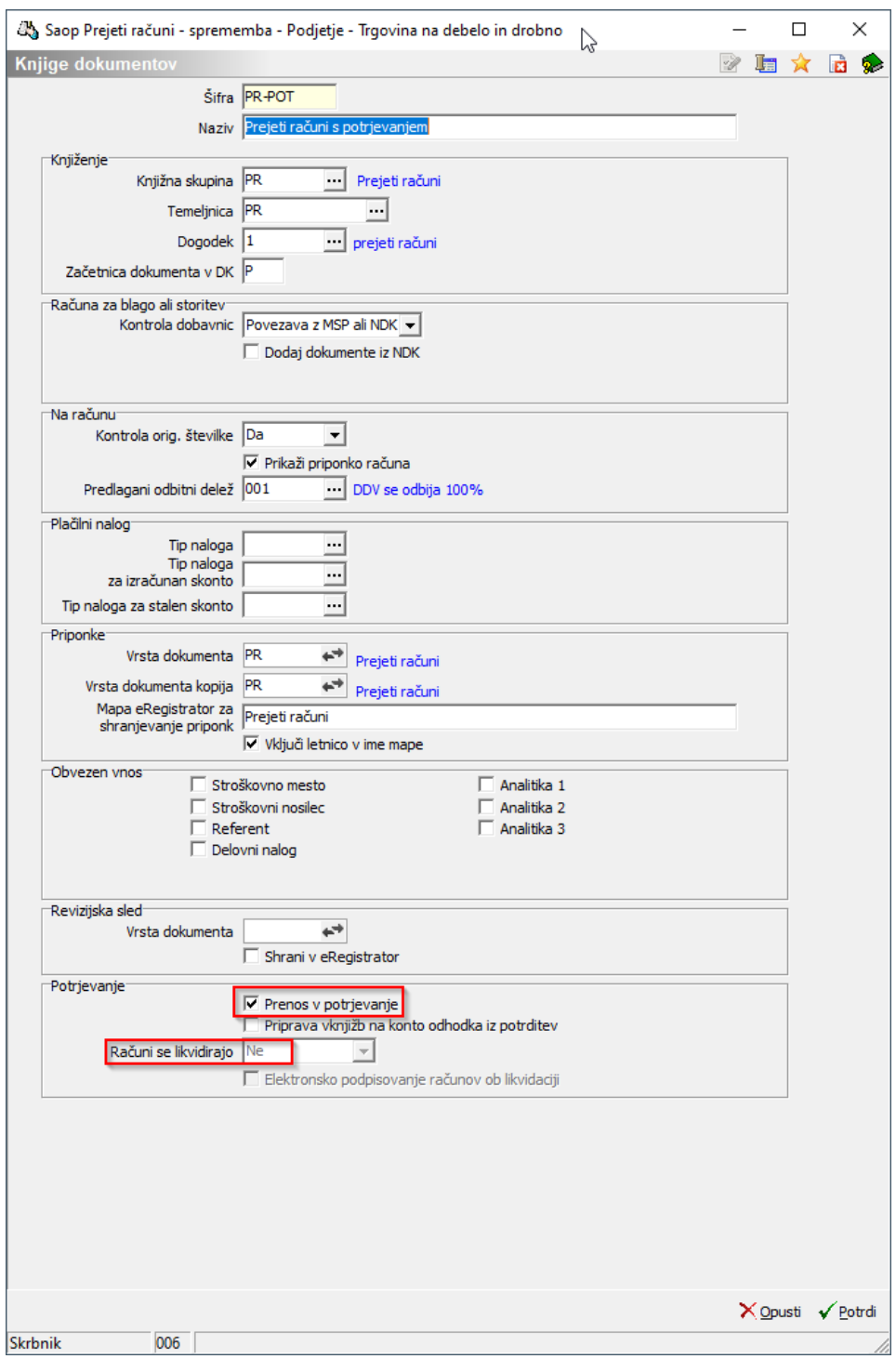

V Knjigi prejetih računov določamo potrjevanje na nivoju:

**Knjižne skupine: Knjiga prejetih računov/ Šifranti/ Knjižne skupine**

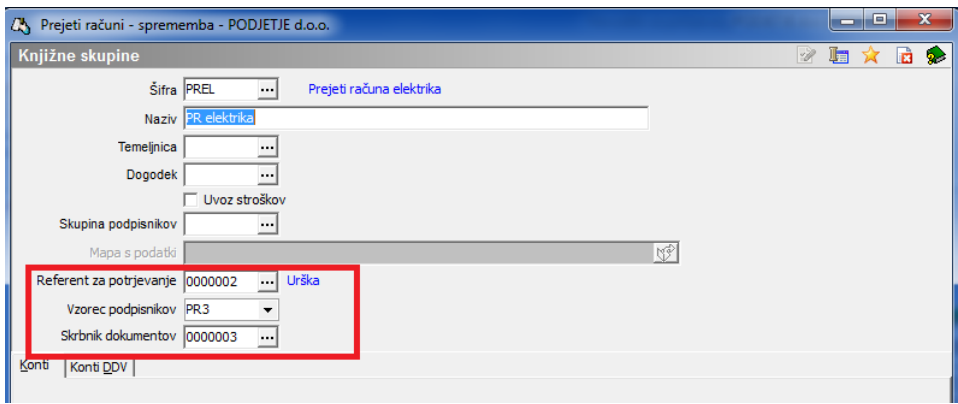

**Računa: Knjiga prejetih računov/ Prejeti računi** – zavihek Račun:

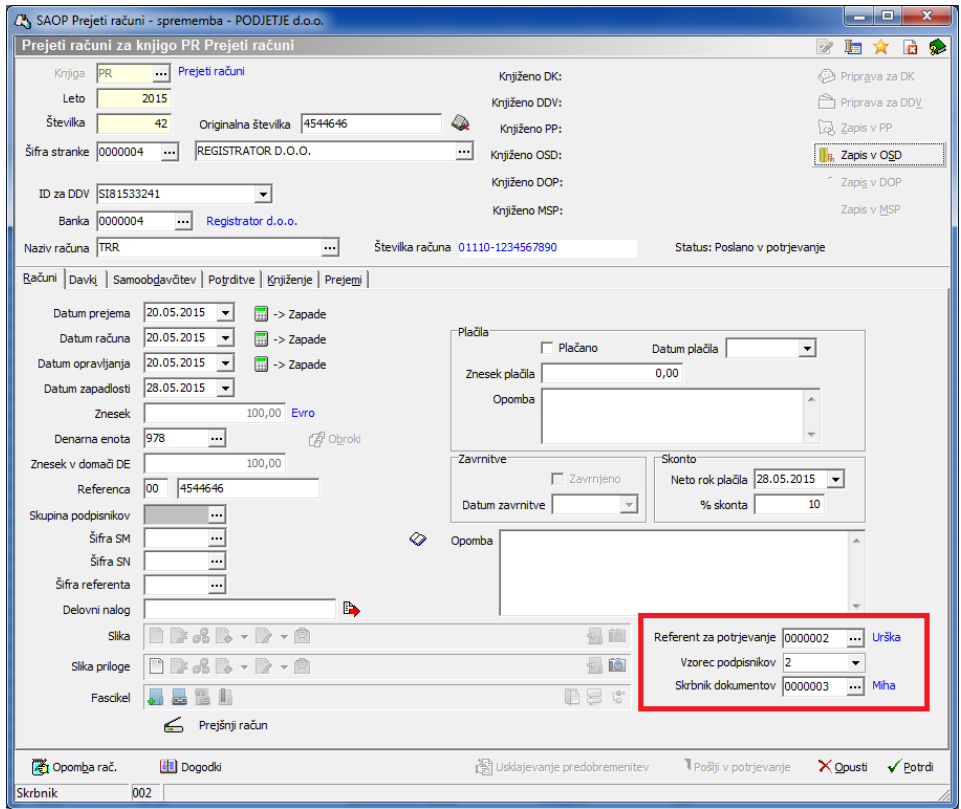

**V primeru, da ima stranka vpisano potrjevanje na knjižni skupini, se le ta predlaga ob vnosu računa, če nima, se predlaga iz knjižne skupine, ki je določena na knjigi dokumentov. Če pa želimo urejati potrjevanje na nivoju računa, le to uredimo na zavihku Račun.**

### **5.3 Nastavitve v Obračunu storitev**

V programu ni posebnih nastavitev, potrjevanje se določi na**Zaključku obračuna:**

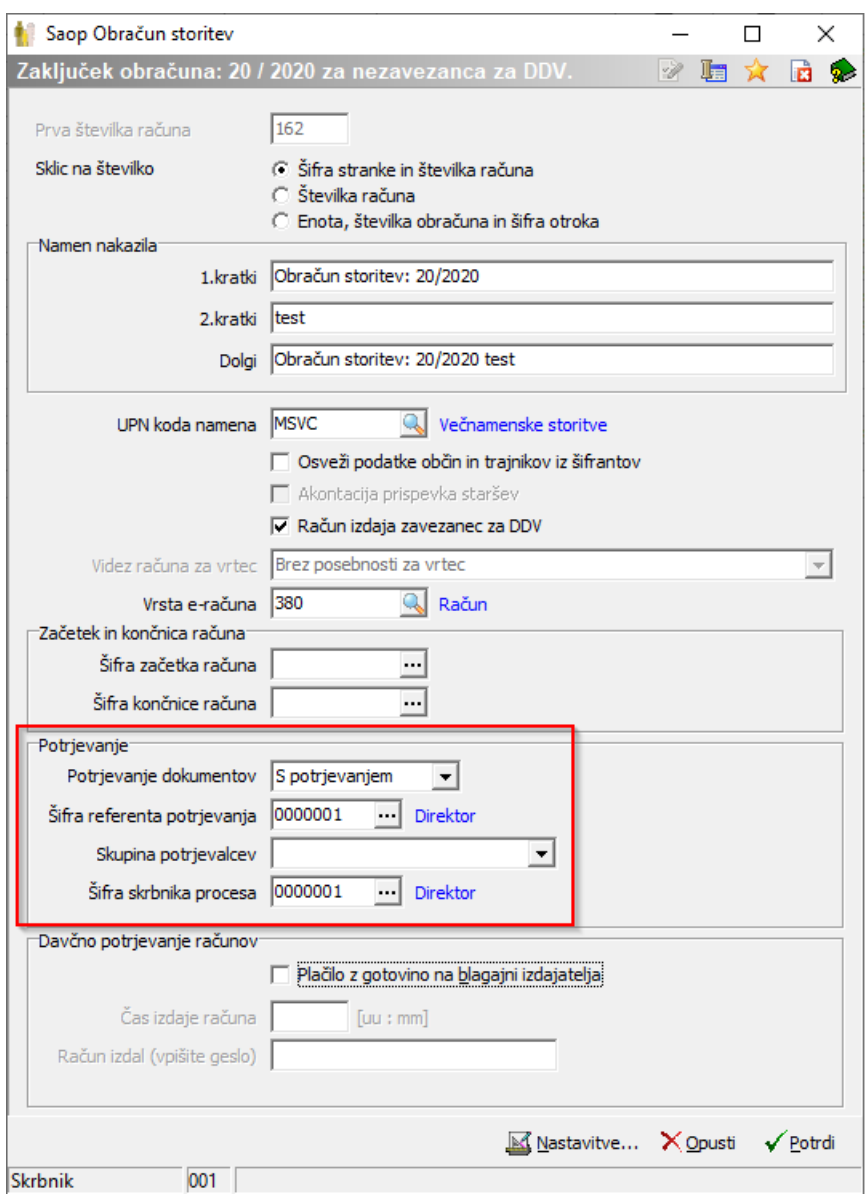

V označenem polju izberemo S potrjevanjem, referenta, vzorec skupine podpisnikov (ki je že predhodno odprt na Administracija – Potrjevanje dokumentov – Vzorci Skupine podpisnikov).

# **5.4 Nastavitve v Naročanju dobaviteljem in kupcev**

V meniju Šifranti izberemo **Knjige naročil:**

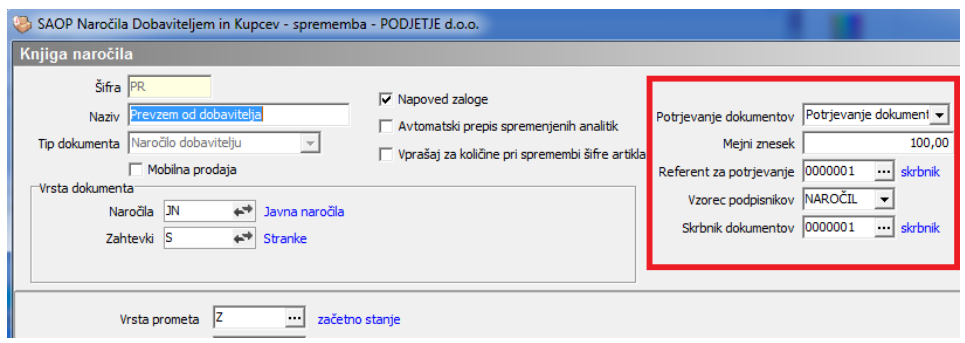

V označenem polju izberemo Potrjevanje dokumentov, referenta, vzorec podpisnikov (ki je že predhodno odprt na Administracija – Potrjevanje dokumentov – Vzorci Skupine podpisnikov).

Če želimo, da se bodo pošiljale v potrjevanje le naročilnice nad določenim neto zneskom, le tega vpišemo v polje Mejni znesek.

Opozorilo: v potrjevanje se bodo avtomatsko poslale tudi naročilnice, če imajo vrstico z vrednostjo 0.

# **6. Pošiljanje v potrjevanje**

#### **6.1 Izdani računi iz Fakturiranja in Obračuna storitev**

Izdani računi se avtomatsko pošljejo v potrjevanje ob pripravi osnutka, če ima račun nastavitve za prenos.

### **6.2 Prejeti računi iz Knjige prejetih računov**

Iz knjige Prejetih računov lahko račun pošljemo v potrjevanje posamezno na nivoju računa, pod pogojem, da je vpisan najmanj Referent za potrjevanje:

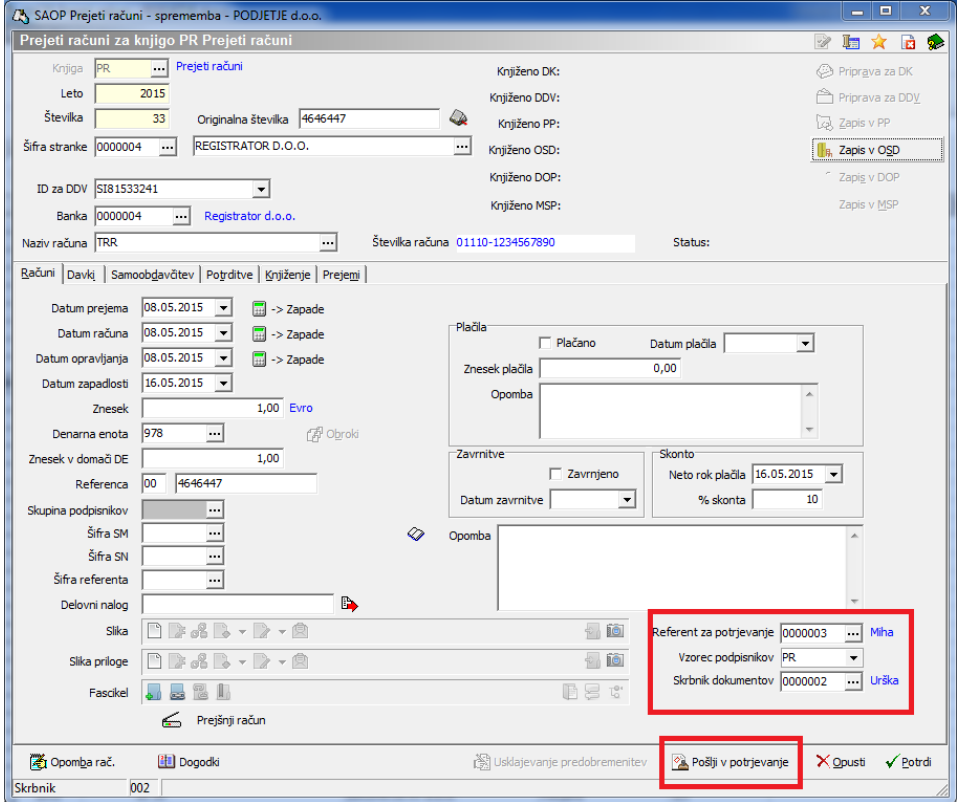

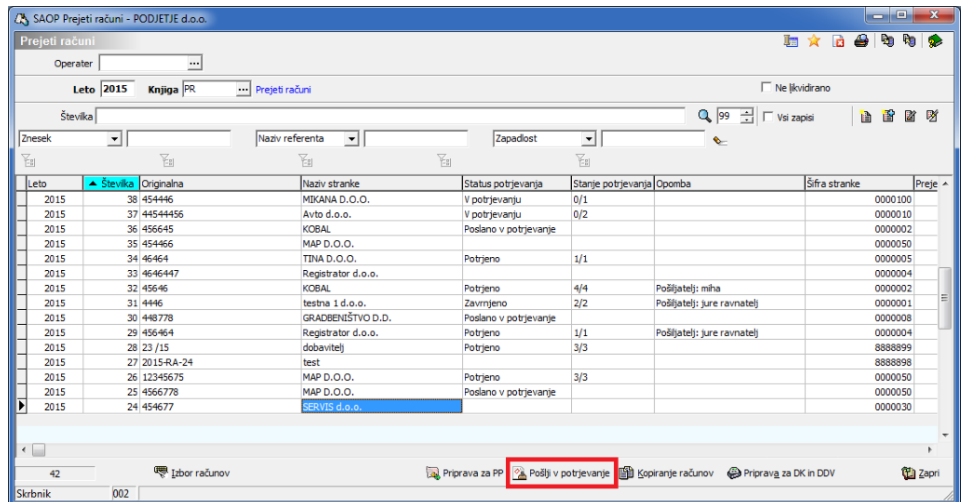

Račune lahko pošljemo v potrjevanje tudi masovno iz preglednice prejetih računov:

Odpre se okno, v katerem izberemo želene račune:

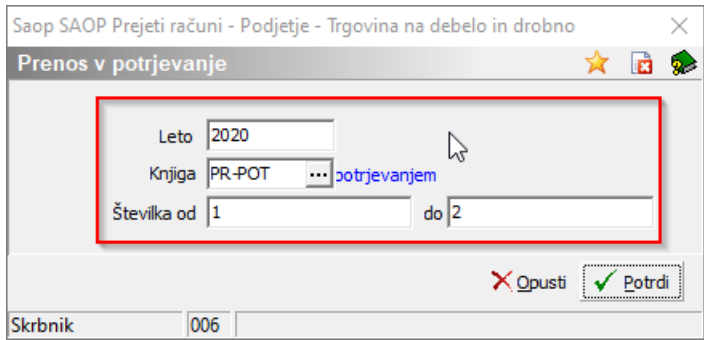

### **6.3 Naročila iz Naročanja dobaviteljem in kupcev**

Naročilnice se avtomatsko pošljejo v potrjevanje ob pripravi osnutka naročilnice pod pogojem, da je neto vrednost naročilnice višja od mejnega zneska nastavitev ali če vrednost vrstice ni določena (0).

Ob potrditvi vrstice na naročilu nas program opozori:

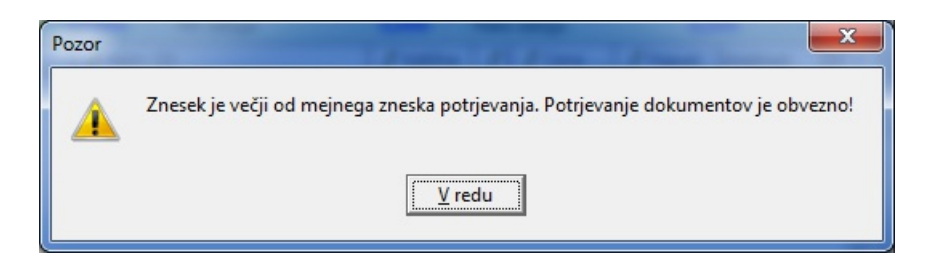

Če obstajajo vrstice brez cene pa:

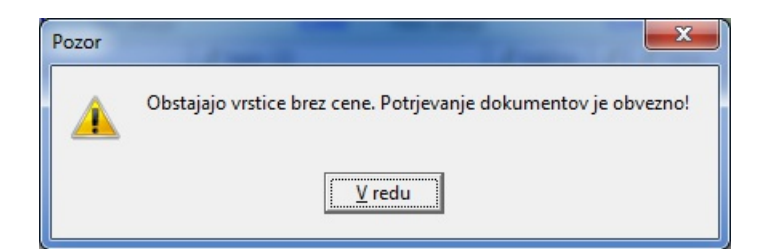

#### **6.4 Izdani računi iz Obračuna storitev**

Ob pripravi osnutka računov, program pošlje račune v potrjevanje:

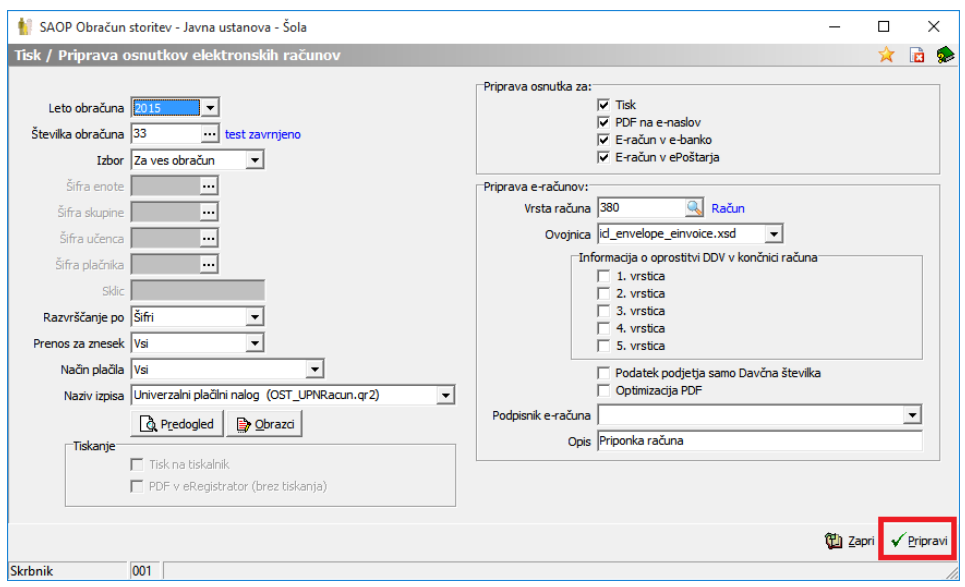

# **7. Nastavitve potrjevanja dokumentov**

# **7.1 Skupine potrjevalcev**

Skupine potrjevalcev urejamo na zavihku **Administracija/ Nastavitve potrjevanja/ Skupine potrjevalcev:**

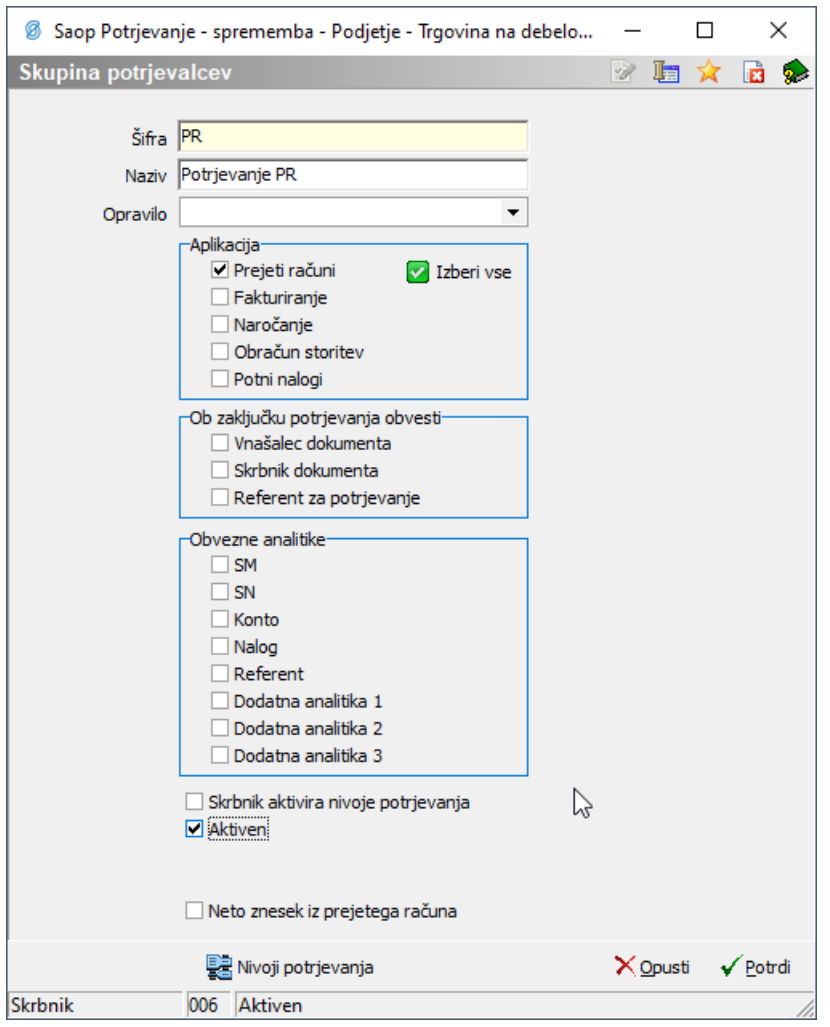

**Šifra**: vnesemo poljubno šifro vzorca (na primer PR1, PR2, IR1, IR2…) **Naziv**: vnesemo naziv; predlagamo, da v nazivu zapišete imena podpisnikov v zaporedju, od prvega naprej, oziroma naziv, iz katerega »razberete«, kdo so podpisniki (na primer: knjižnica, kuhinja, splošno…)

**Opravilo**: izberemo, če želimo, da potrjevalci prejemajo obvestila na e-naslove o prejetih dokumentih v potrjevanju

**Aplikacija**: izberemo aplikacijo, iz katere bomo pošiljali dokumente v potrjevanje **Ob zaključku potrjevanja obvesti**: izberemo udeleženca v procesu potrjevanja, če želimo, da je le-ta obveščen o zaključku potrjevanja

**Skrbnik aktivira nivoje potrjevanja**: če polje obkljukamo, pomeni, da bo moral skrbnik dokumentov sprožiti proces potrjevanja. Potrjevanje se ne začne, dokler skrbnik v svoji čakalni vrsti ne aktivira procesa potrjevanja. Če polje ni obkljukano, se bo dokument samodejno dodelil direktno prvemu podpisniku v skupini potrjevalcev. Kljukico na vzorcu lahko odstanimo šele, ko smo vnesli nivoje potrjevanja.

**Aktiven**: označimo vzorce v uporabi

**Neto znesek iz prejetega računa**: polje obkljukamo, ko želimo, da se ustrezno pripravijo vknjižbe iz potrjevanja na prejetih računih. Predhodno mora biti na prejetem računu izpolnjen zavihek Davki.

**Nivoji potrjevanja**: Z nivoji določamo hierarhijo potrjevanja ter vsakemu podpisniku določimo aktivnost. Ob kliku na gumb se odpre okno za vnos:

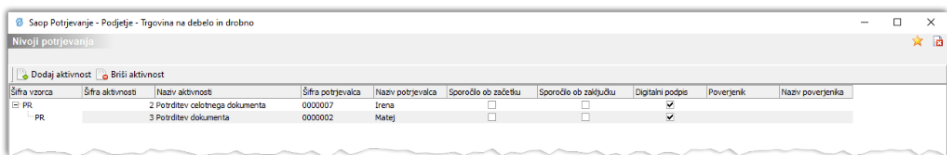

Aktivnosti dodajamo po zaporedju od zadnjega podpisnika do prvega. Aktivnosti dodajamo z gumbom vodaj aktivnost, odpre se okno za vnos:

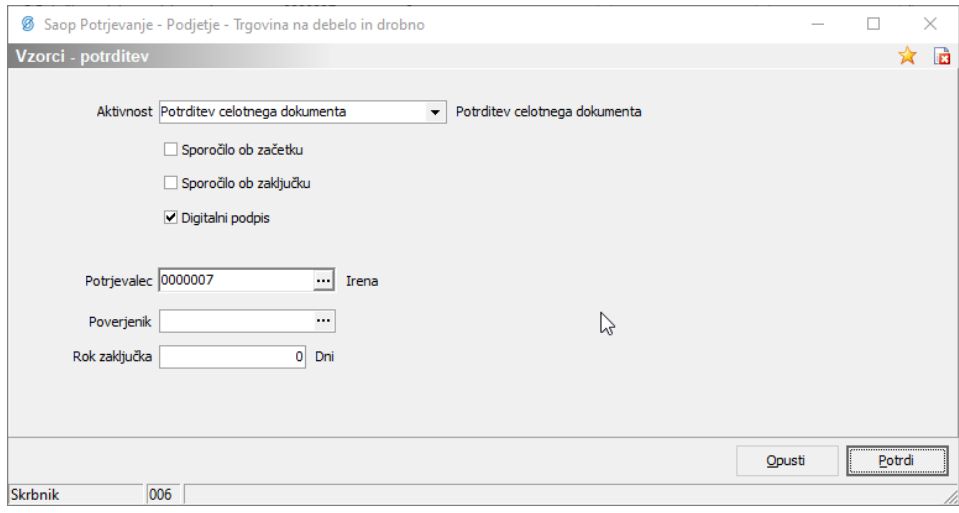

**Aktivnost**: za zadnjega podpisnika v vzorcu (direktor, ravnatelj) je možna le ena izbira aktivnosti:

**Potrditev celotnega dokumenta**. Na podlagi te aktivnosti lahko podpisnik potrjuje več dokumentov hkrati.

Podrejenim podpisnikom pa lahko dodajamo aktivnosti:

- **Potrditev delnega zneska**; v primeru, da referent dokumenta določi podpisnikom vrstice oziroma dele dokumenta za potrditev (primer na 10. strani), ali
- **Potrditev dokumenta**; v primeru, da podpisnik potrjuje celoten dokument

**Sporočilo ob začetku, Sporočilo ob zaključku**: nastavitve se uredi, če želimo, da podpisnik prejme obvestilo na e-naslov, da ga v čakalni vrsti čaka nov dokument za potrditev

**Digitalni podpis**: če želimo, da podpisnik dokument še podpiše s svojim digitalnim potrdilom, to polje označimo, sicer pustimo prazno

**Potrjevalec**: izberemo podpisnika za potrjevanje dokumentov iz šifranta referentov. Pomembno – referent mora imeti vpisanega operaterja!!!

**Poverjenik**: če vpišemo poverjenika pomeni, da bo dokument dodeljen v čakalno vrsto tako podpisniku kot poverjeniku. Ko eden od njiju dokument potrdi, se proces potrjevanja nadaljuje.

**Rok zaključka**: določimo število dni, v roku katerih naj bo aktivnost zaključena. V

primeru, da aktivnost (potrditev/ zavrnitev) ni zaključena v roku, je o tem po e-pošti obveščen skrbnik dokumentov.

Aktivnosti so vidne v nivojih skupine potrjevanja:

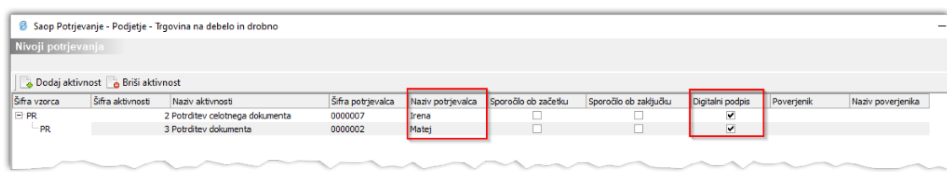

#### **7.1.1 Nastavitve na vzorcih – za uporabnike proračunskih postavk**

V primeru, da uporabljamo v prejetih računih proračunske postavke, lahko program avtomatsko dodeli račun podpisnikom iz postavk, če je račun z njimi povezan. To lahko uredimo z nastavitvami na Vzorcih Skupinah podpisnikov:

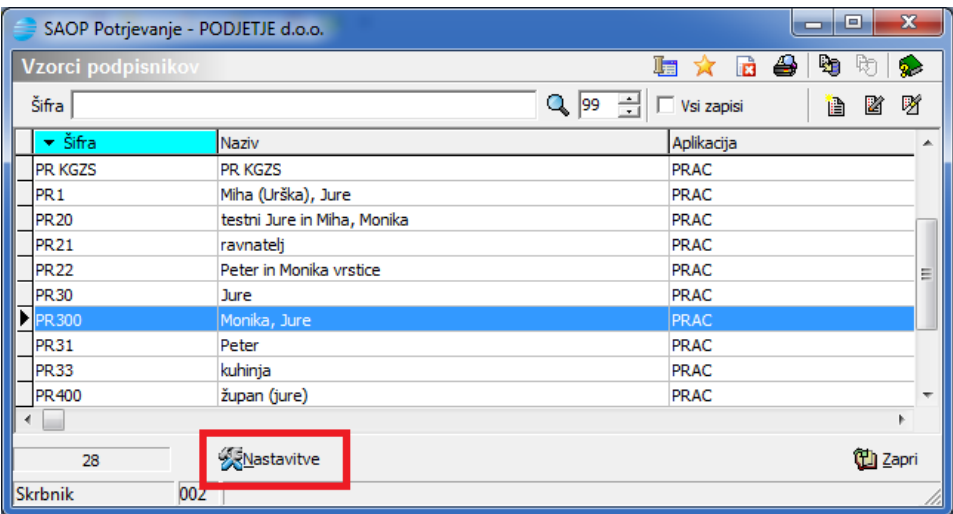

Ob kliku na Nastavitve se odpre okno:

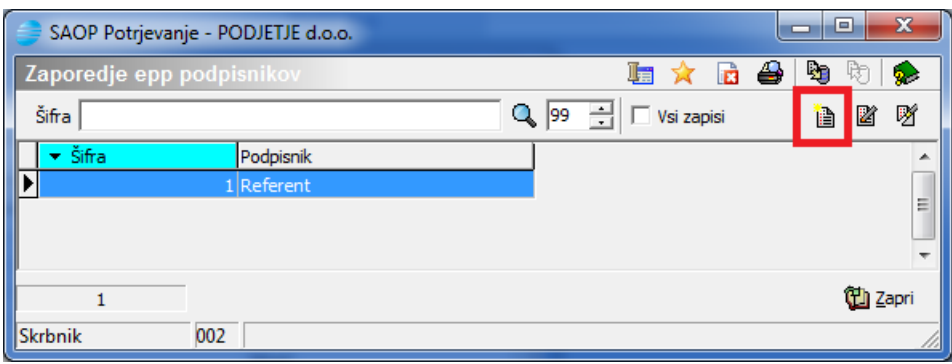

kjer z dodajanjem zapisa določimo podpisnike iz EPP:

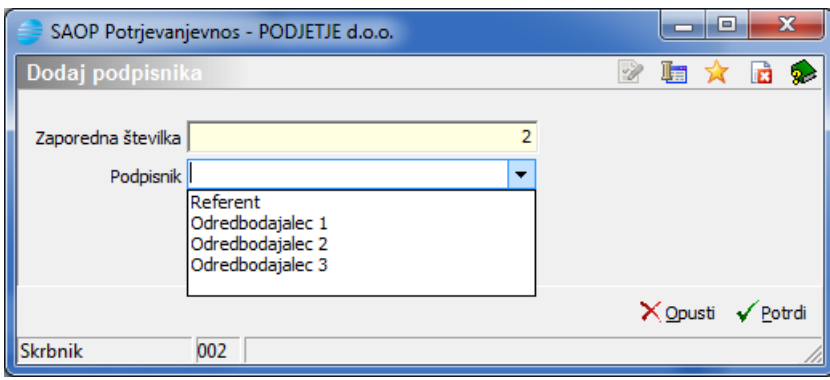

**Zaporedna številka**: od 1 naprej določamo vrstni red podpisnikov

**Podpisnik**: izberemo podpisnika iz proračunske postavke

**Digitalni podpis**: označimo, če želimo, da podpisnik podpiše dokument z digitalnim potrdilom.

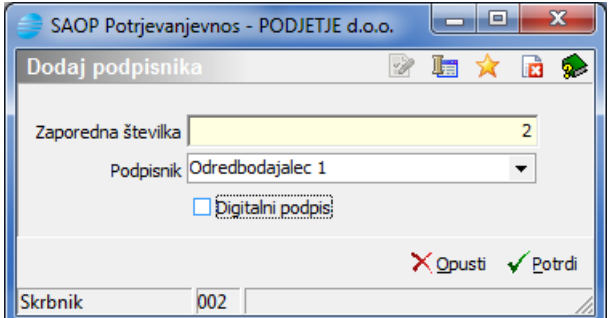

### **7.2 Referenti**

Pri vnosu nivojev potrjevanja vpisujemo referente. Ob vstopu v**Administracija/ Nastavitve potrjevanja/ Referenti,** se odpre tabela referentov:

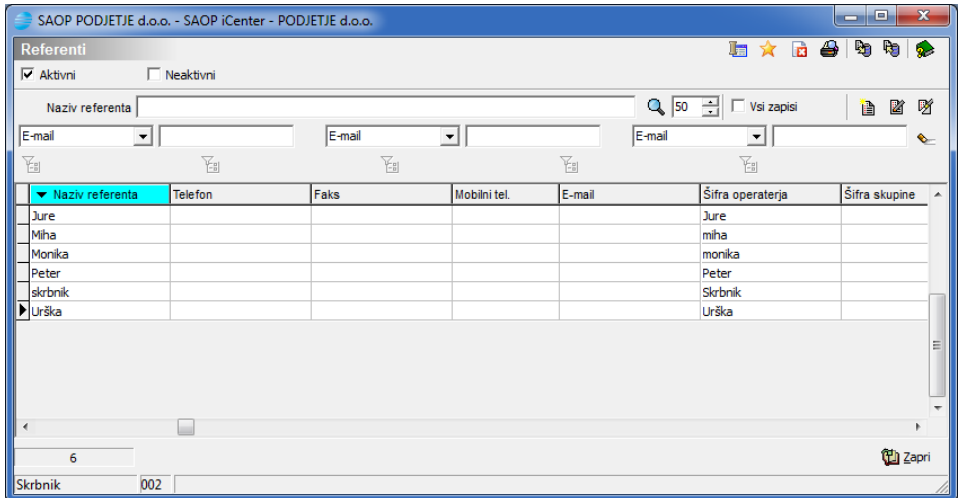

Če želimo vnesti novega referenta za potrjevanje, dodamo zapis, odpre se okno:

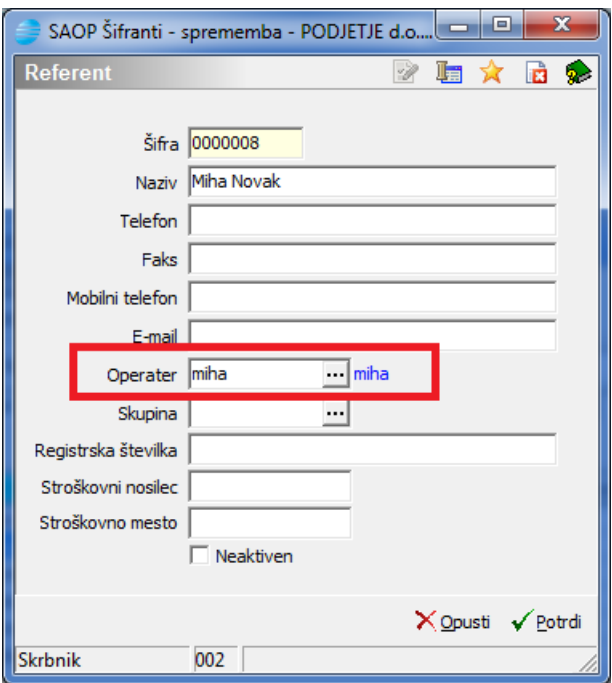

kjer vnesemo novega referenta. Predlagamo, da v naziv vpišete ime in priimek operaterja. **Obvezno izberemo** še ustreznega operaterja.

# **7.3 Nadomeščanje potrjevalcev**

V primeru odsotnosti, navadno daljše, vnesemo nadomeščanje podpisnikov, ki se nahaja na **Administracija/ Potrjevanje dokumentov/**

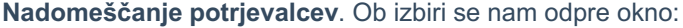

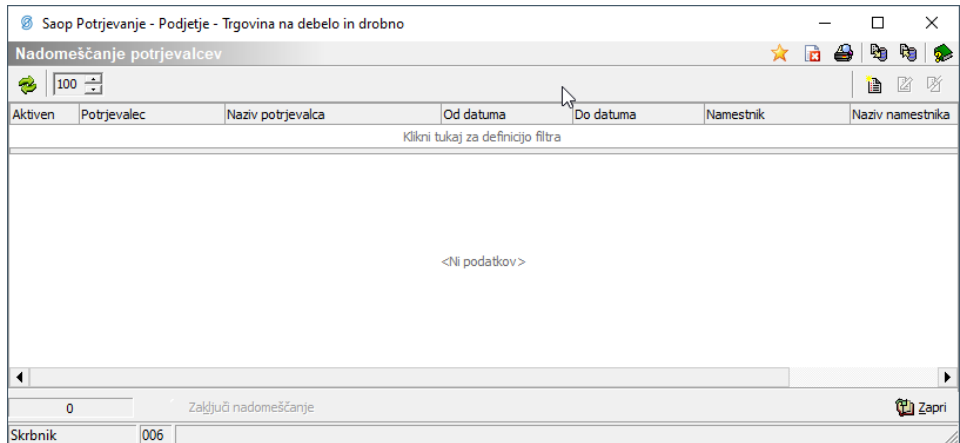

Z gumbom Vnesi zapis vnesemo novo nadomeščanje. Odpre se okno:

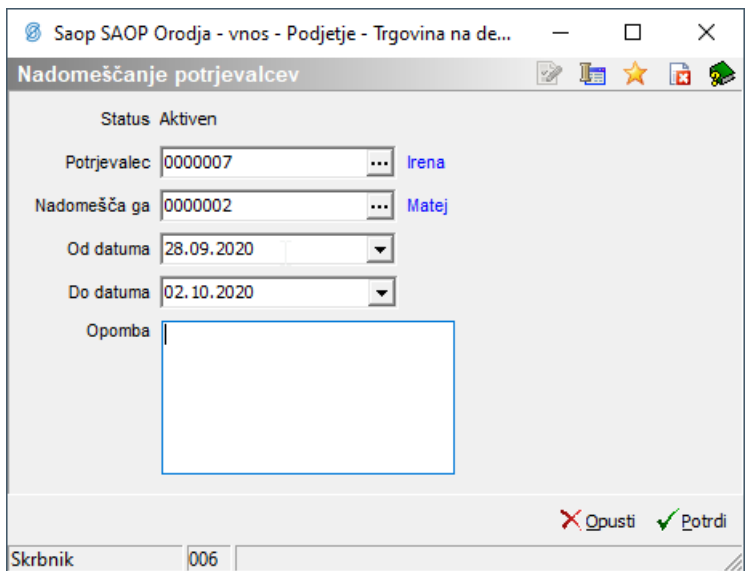

Vnesemo podatke o referentu (potrjevalcu), ki bo nadomeščan, o trajanju nadomeščanja ter o referentu (potrjevalcu), ki bo nadomeščal. Iz primera je razvidno, da bo Matej v času, vključno od 28. 9. 2020 do vključno 2. 10. 2020, nadomeščal Ireno. Tako bo Matej v času nadomeščanja dostopal, poleg svojih dokumentov, tudi do nepotrjenih Ireninih dokumentov.

# **8. Potrjevanje dokumentov – čakalna vrsta**

Dokumente lahko potrjujemo v SAOP iCentru ali pa preko spletnih brskalnikov oziroma mobilnih aplikacij. V nadaljevanju so navodila za potrjevanje dokumentov v SAOP iCentru. Navodila za mobilno potrjevanje pa so dosegljiva tukaj.

Do potrjevanja v SAOP iCentru dostopamo, če izberemo**Moduli/ Potrjevanje**:

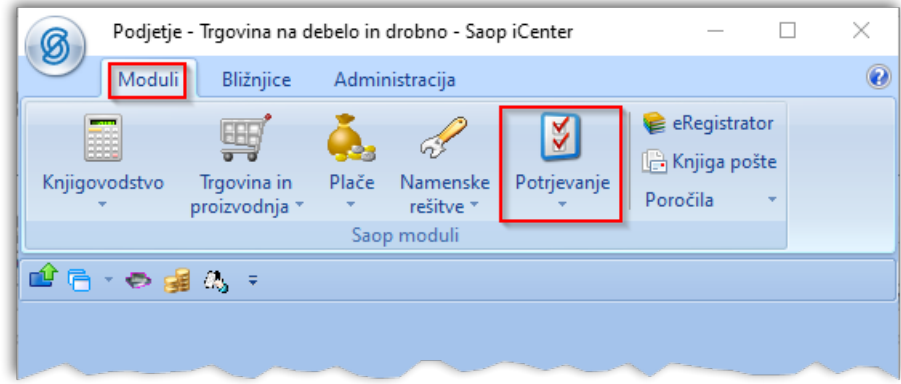

Odpre se spustni meni.

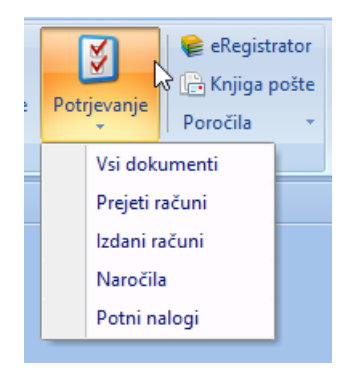

Če izberemo Vsi dokumenti bomo v preglednici pregledovali tako prejete kot izdane račune in naročila. Lahko pa se že ob vstopu odločimo za pregled posameznih sklopov dokumentov.

Ob izbiri se odpre okno z dokumenti:

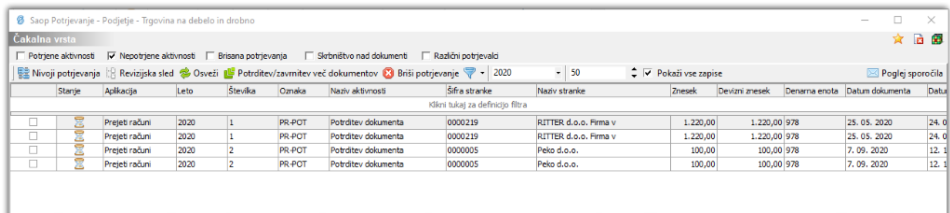

#### **8.1 Vrstica s prednastavljenimi filtri**

| Potrjene aktivnosti | √ Nepotrjene aktivnosti | E Brisana potrjevanja | | Skrbništvo nad dokumenti | | Različni potrjevalci

Ob vstopu v čakalno vrsto je privzeti izbrani filter Nepotrjene aktivnosti. Operater lahko izbira med ostalimi prednastavljenimi filtri, istočasno lahko izbira več filtrov naenkrat.

#### **Nepotrjene aktivnosti**

Pri tem so v tabeli aktivnosti prikazane vse aktivnostipotrjevalca, ki jih operater, ki je prijavljen v SAOP iCenter, še ni opravil. Podpisnik lahko dodatno izbira še ostale prednastavljene filtre.

#### **Potrjene aktivnosti**

Med potrjenimi aktivnostmi so prikazane vse aktivnosti, ki jih je podpisnik že opravil.

#### **Brisana potrjevanja**

S tem filtrom lahko podpisnik pregleduje, katera potrjevanja je izbrisal. Potrjevanja lahko briše le skrbnik dokumenta.

# **Skrbništvo nad dokumenti**

Filter omogoča pregled tistih dokumentov, za katere je operater skrbnik dokumenta.

#### **Različni potrjevalci**

S tem filtrom lahko podpisnik pregleduje, katera potrjevanja je opravil kot namestnik drugega podpisnika.

#### **8.2 Orodna vrstica z opravili**

■ Nivoji potrjevanja | | Revizijska sled ● Osveži ■ Potrditev več dokumentov ■ Briši potrjevanje

#### **Nivoji potrjevanja**

Pregled nivojev omogoča pregled v potrjevanje določenega dokumenta. Vsak podpisnik lahko pregleduje svoj in podrejeni nivo. Izjema je skrbnik dokumenta, ki lahko pregleduje vse nivoje dokumenta.

V preglednici označimo določen dokument ter kliknemo na gumb Nivoji potrjevanja. Odpre se okno:

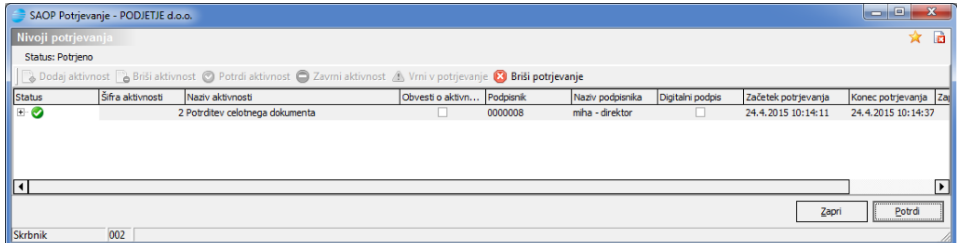

Prikažejo se nivoji potrjevanja za določen dokument. Če se prikaže v strnjeni pregled, lahko pod nivoje pregledujemo tako, da kliknemo na  $\vert$   $\text{m}$ .

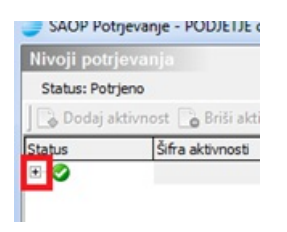

Prikažejo se vsi nivoji (podpisnik vidi svoj in podrejene nivoje, skrbnik dokumenta pa vidi vse nivoje, kot je prikazano na sliki):

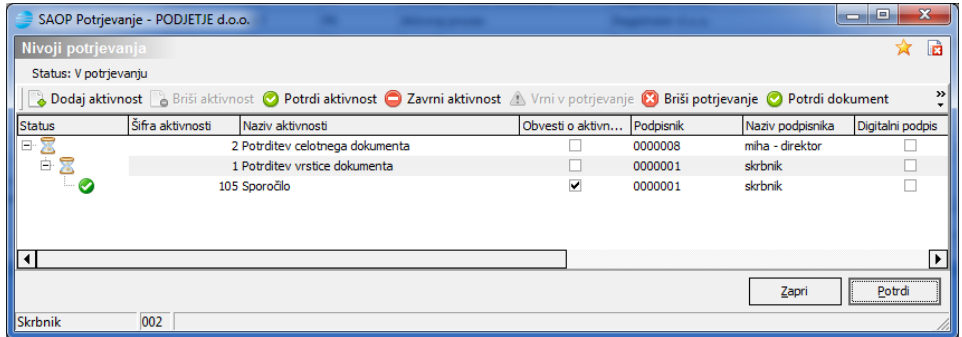

Tabela Nivoji potrjevanja je razdeljena na orodno vrstico z opravili in preglednico, kjer se prikazuje:

#### **Status**

**x** označuje aktivnost, ki še ni zaključena in čaka na operaterja za potrditev

označuje potrjeno aktivnost

#### **3** označuje zavrnjeno aktivnost

#### **Orodna vrstica z opravili na nivojih potrjevanja:**

Dodaj aktivnost **& Briši aktivnost © Potrdi aktivnost © Zavrni aktivnost &** Vrni v potrjevanje © Briši potrjevanje © Potrdi dokument © Zavrni dokument

Opravila v orodni vrstici nivojev potrjevanja so aktivna le za skrbnika dokumenta: **Dodaj aktivnost**: dokler dokument ni dokončno potrjen, lahko skrbnik dokumenta aktivnosti dodaja tako, da označi že vneseno aktivnosti, ter ji doda podrejeno. **Briši aktivnost**: dokler dokument ni dokončno potrjen, lahko skrbnik dokumenta aktivnosti briše tako, da označi že vneseno aktivnosti, ter jo izbriše.

**Potrdi aktivnost**: dokler dokument ni dokončno potrjen, lahko skrbnikdokumenta označi določeno vrstico in jo potrdi

**Zavrni aktivnost**: dokler dokument ni dokončno potrjen, lahko skrbnikdokumenta označi določeno vrstico in jo zavrne

**Vrni v potrjevanje**: dokler dokument ni dokončno potrjen, lahko skrbnikdokumenta vrne v potrjevanje zadnjo že potrjeno oziroma zavrnjeno aktivnost

**Briši potrjevanje**: skrbnik dokumenta lahko briše potrjevanje potrjenih in nepotrjenih aktivnosti (tudi če je bil dokument dokončno potrjen). Primera: po brisanju lahko prejeti račun iz Knjige prejetih računov ponovno pošljemo v potrjevanje, za izdan račun iz Fakturiranja pa lahko ponovno pripravimo osnutek. Na tak način pričenemo s potrjevanjem od začetka.

Brisanje ni mogoče, če je račun že knjižen v dvostavno knjigovodstvo in/ali je že poslan v plačilni promet.

**Potrdi dokument**: v tem primeru potrdite celotni dokument. Ob kliku se odpre okno:

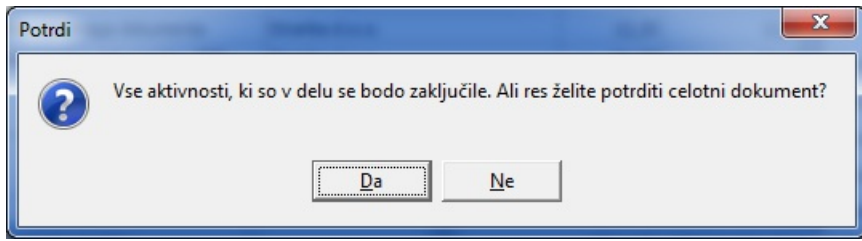

**Zavrni dokument**: v tem primeru zavrnete celotni dokument. Ob kliku se odpre okno:

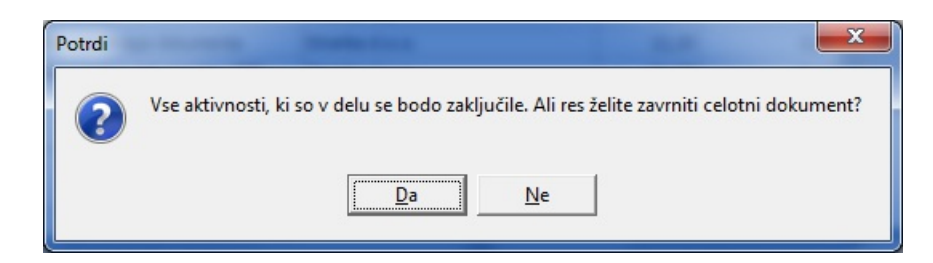

#### **Revizijska sled**

V revizijski sledi se vodi zgodovina potrjevanja za določen dokument. Ob kliku na gumb  $\mathbb{S}$  Revizijska sled se odpre okno, iz katerega je razviden čas, status, dogodek, aplikacija, naziv računalnika, ID uporabnika, Podpisnik in Naziv podpisnika:

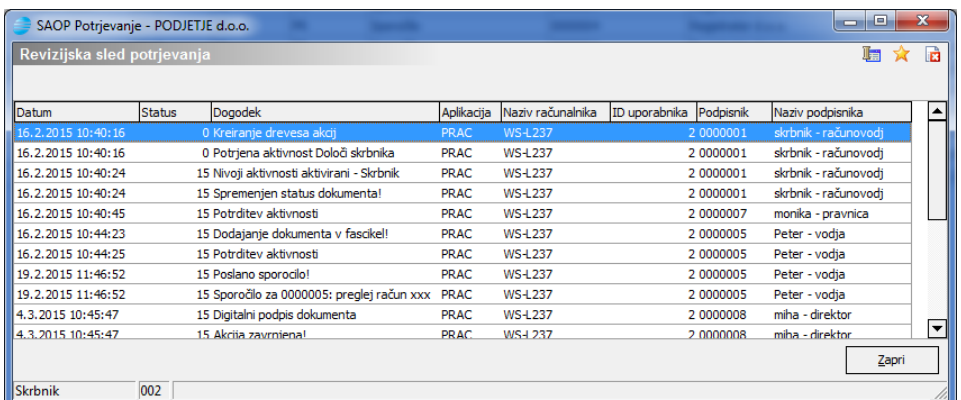

#### **Osveži**

Z gumbom  $\otimes$  osveži lahko osvežimo pregledico.

# **Potrditev več dokumentov**

Končni podpisnik lahko potrjuje več dokumentov hkrati, brez pregleda dokumenta. To lahko stori tako, da označi ustrezne dokumente v čakalni vrsti. Pri tem svetujemo uporabo prednastavljenega filtra Končno potrjevanje, saj se tako v tabeli prikažejo le dokumenti, ki jih lahko masovno potrdimo:

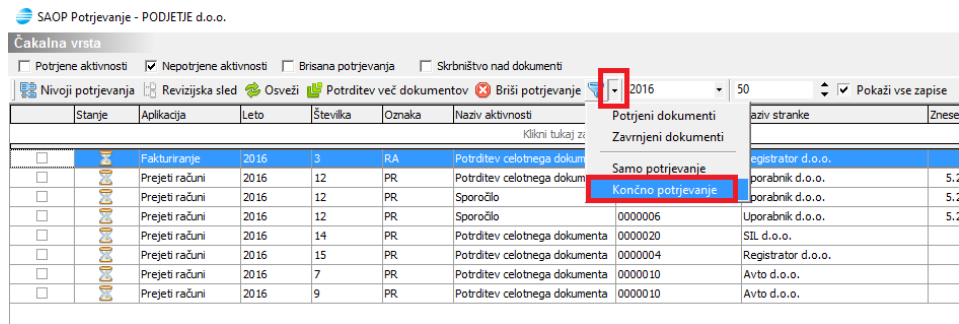

- Z levim gumbom miške označimo določene dokumente ali
- V tabeli kliknemo z desnim gumbom miške in Izberemo vse

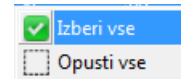

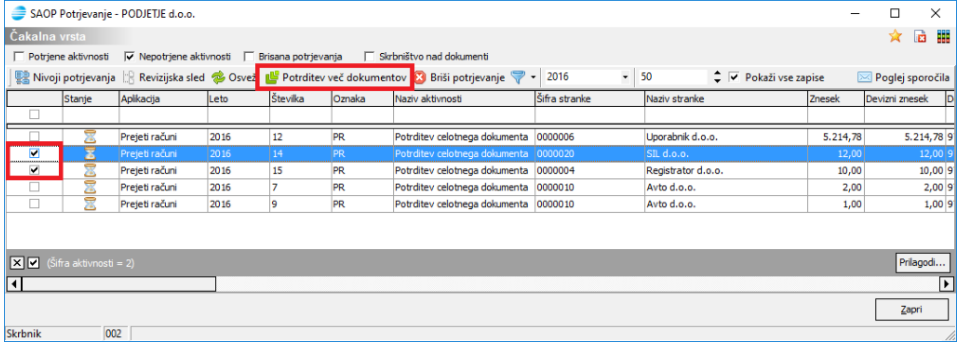

Ko so polja označena, kliknemo na gumb **L'** Potrditev več dokumentov . Na tak način se bodo potrdili oziroma podpisali vsi izbrani dokumenti.

#### **Briši potrjevanje**

Skrbnik dokumenta lahko briše potrjevanje potrjenih in nepotrjenih dokumentov (tudi če je bil dokument dokončno potrjen). Na tak način lahko pričenemo s potrjevanjem od začetka.

#### **8.3 Vrstica z nazivi stolpcev**

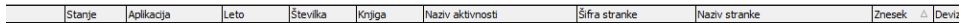

Tabelo si lahko uredimo po meri tako, da z miško premikamo zaporednje stolcev levo ali desno. Ob kliku na vrstico, na primer datum, se prikažejo datumi v padajočem oziroma naraščajočem vrstem redu: **Datum dokumenta** 

Dokumente lahko pregledujemo tudi za določen oziroma izbran podatek, ki ga dobimo, če kliknemo na:  $_{\text{Datum dokument}}$  , kjer izberemo želen prikaz:

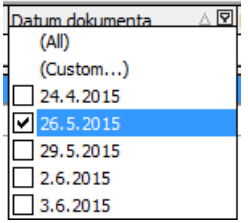

#### **8.4 Vrstica za enostavno filtriranje**

 $\label{eq:con} \underline{\text{Poisson}} \quad \oplus \, \underline{\text{Poisson}} \, \underline{\text{Sides}}$ painte mpinauja **IN USO** *PROGRESS ON UNITED* juille suding

Prikazujejo se zadetki, ki ustrezajo vpisanemu filtru. Na primer: ob vpisovanju točnega naziva stranke v polje, se v tabeli sprotno prikazujejo dobljeni rezultati filtra.

#### **8.5 Vrstica z aktivnim filtrom**

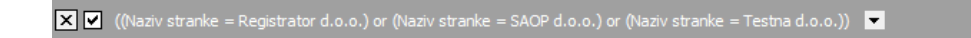

V primeru, da imamo vpisan filter v vrstici za enostavno filtriranje, se filter prikazuje v

vrstici pod tabelo. Če želimo filter odstraniti, kliknemo na **. E** 

#### **8.6 Ostali filtri**

2016  $- 50$ → V Pokaži vse zapise

Z ostalimi filtri lahko izbiramo leto pregleda, število zadetkov ter prikaz vseh zapisov.

#### **8.7 Prednastavljeni filtri**

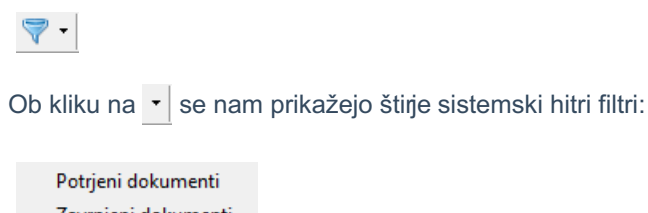

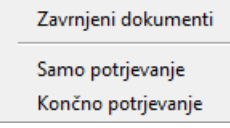

Poleg tega lahko vsak operater dodaja med hitre filtre še lastne pred nastavljene filtre oziroma pred nastavljene filtre drugih operaterjev, ki so jih le-ti dali v skupno rabo.

#### **8.7.1 Upravljanje s filtri dokumentov**

Ob izboru oz. < Ctrl+F> se nam odpre preglednica s shranjenimi pred nastavljenimi filtri

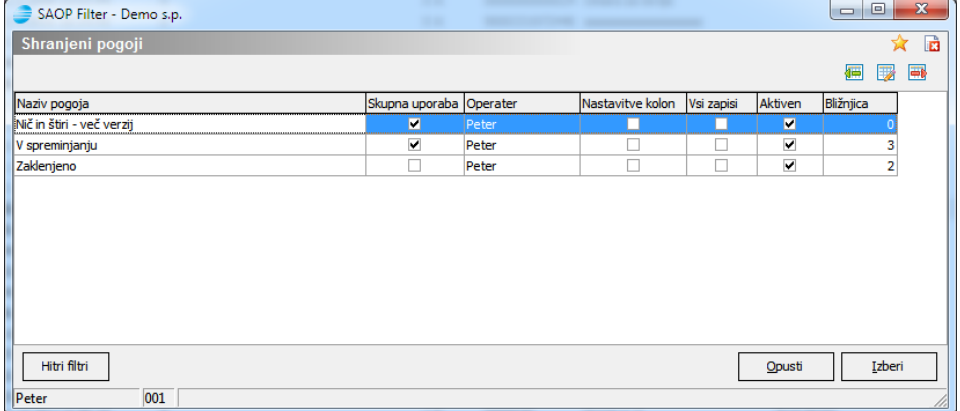

Na preglednici lahko dodajamo ( , ), spreminjamo ( , < Ctrl+Enter>) in brišemo ( $\Box$ , ) shranjene pogoje pred nastavljenih filtrov.

Pod preglednico so gumbi, ki nam omogočajo:

**Hitri filtri** <Alt+H> – nastavitve dodatnih hitrih filtrov.

**Opusti** <Alt+O> – zapusti preglednico

**Izberi** <Alt+I> ali – zapusti preglednico in izvede trenutno aktiven filter na prikazanih podatkih.

#### **Vnos prednastavljenih filtrov**

Če izberemo dodajanje ali spreminjanje shranjenih pogojev filtra, se nam odpre okno za nastavitev pogojev filtra.

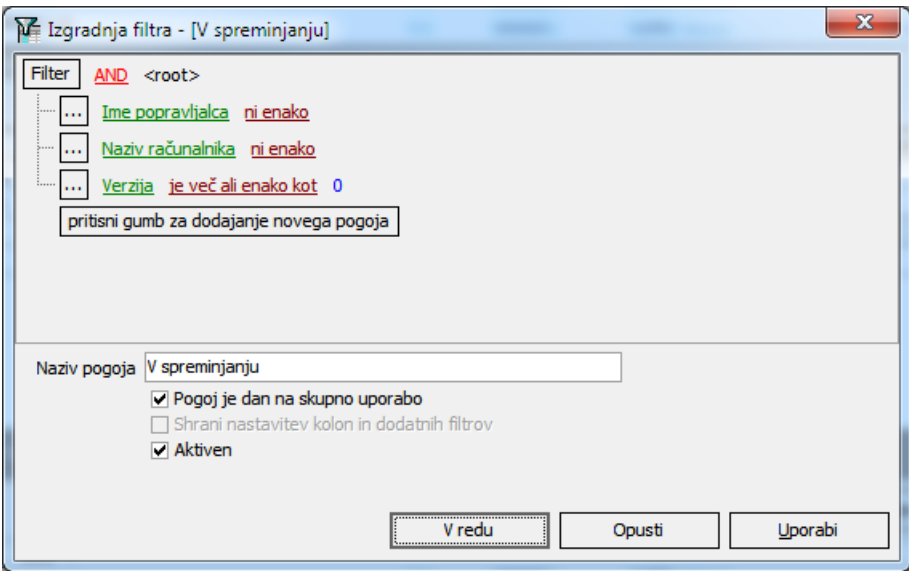

V gornjem delu okna vnesemo želene pogoje izbora prikazanih podatkov, v spodnjem delu pa vnesemo naziv filtra, dodamo filter v skupno rabo ter določimo ali je filter aktiven ali ne.

Na dnu okna so nam na voljo trije gumbi:

- **V redu** shrani vnesene pogoje prikaza in se vrne v preglednico filtrov. V ozadju izvede izbor na prikazanih podatkih.
- **Opusti** zapusti vnos pogojev filtrov in nas vrne v preglednico brez shranitve zadnjih vnosov.
- **Uporabi** omogoča predogled rezultatov filtra na prikazanih podatkih. Ostanemo v oknu za vnos pogojev prikaza.

# **Nastavitve hitrih filtrov**

Z izborom gumba Hitri filtri na preglednici Shranjenih pogojev pred nastavljenih filtrov se nam odpre okno za izbor/prikaz dodatnih hitrih filtrov.

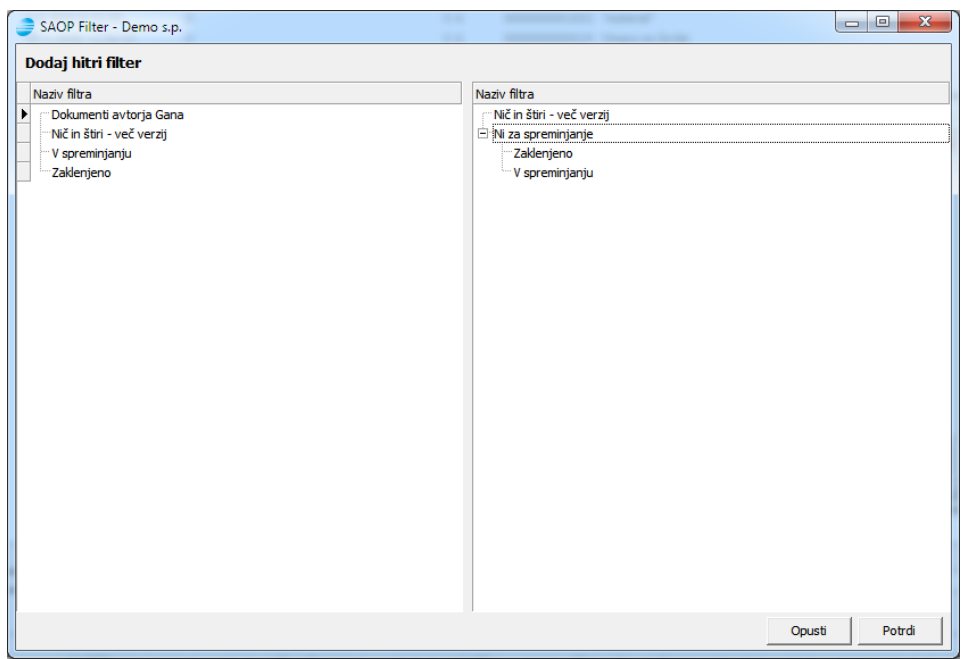

Vsak operater ima lasten nabor dodatnih hitrih filtrov, ki jih uporablja pri pregledovanju dokumentov.

#### **Dodajanje filtra v hitro uporabo**

Na levi strani okna za nastavitev hitrih filtrov vidimo filtre, ki so nam na voljo za uporabo pri nastavitvi hitrih filtrov. Vidni so nam lastni pred nastavljeni filtri in tisti filtri drugih operaterjev, ki so dani v skupno rabo. Na desni strani okna vidimo hitre filtre, ki so že nastavljeni za uporabo na trenutnem oknu pregleda.

Filter dodamo v uporabo tako, da z levim gumbom miške kliknemo na želeni filter na levi strani in ga prenesemo na desno stran med filtre v uporabi. Filtrov, ki so na formi že v uporabi, ni moč ponovno prenesti v uporabo.

#### **Odstranitev hitrega filtra iz uporabe**

Če želimo hitri filter odstraniti iz uporabe na določenem oknu, to storimo tako, da filter na desni strani okna izberemo z desnim gumbom miške. Odpre se nam spustni meni, na katerem izberemo **Briši filter**.

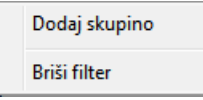

Po potrditvi se nam izbrani filter odstrani iz izbranih filtrov na desnem delu okna. Sistemskih hitrih filtrov ni možno odstraniti iz uporabe.

#### **Združevanje sorodnih filtrov**

Sčasoma lahko postane izbor uporabe hitrih filtrov, v primeru, da imamo definirano množico hitrih filtrov, težak in nepregleden. Da bi se temu izognili, lahko pri definiciji uporabe hitrih filtrov dodamo skupine, v katere združujemo sorodne filtre. Novo skupino naredimo tako, da na desni strani okna z desnim gumbom miške odpremo spustni meni, na katerem izberemo **Dodaj skupino**.

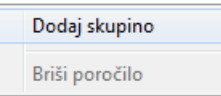

Odpre se nam okno, v katero vpišemo ime skupine filtrov.

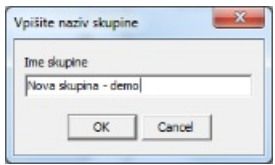

Po potrditvi se nam skupina doda med izbrane hitre filtre.

Filtre dodamo v skupino tako, da jih izberemo, s klikom na levi gumb miške in nato miškin kazalec premaknemo na levi rob desnega dela okna tako, da se nam pojavi ravna rumena puščica , ki jo postavimo pred skupino, kateri želimo dodati filter.

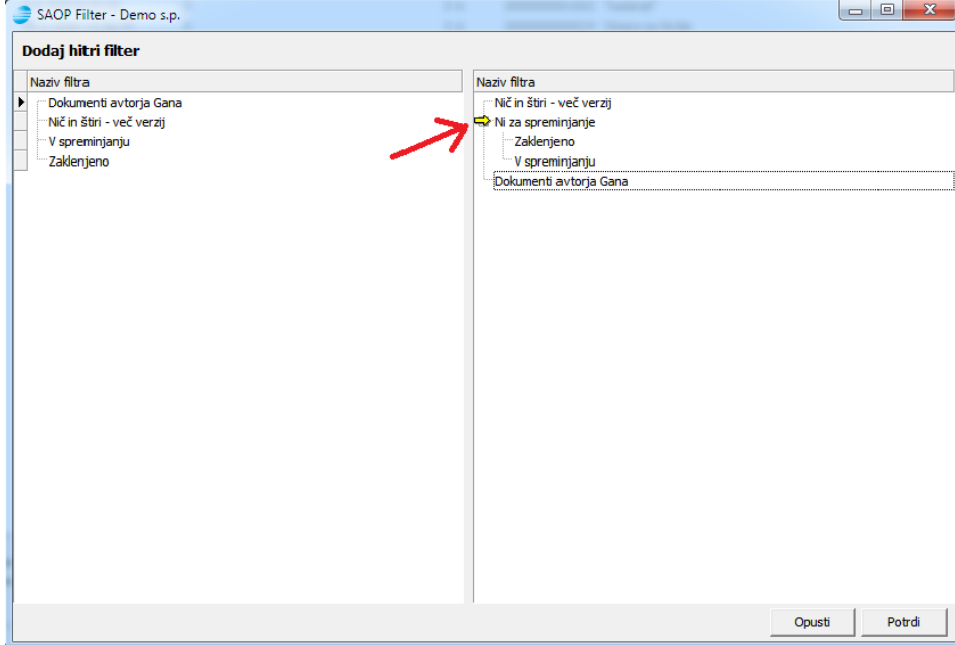

Skupine hitrih filtrov lahko tudi gnezdimo, tako da dobimo več nivojske menije za zagon hitrih filtrov.

Skupine hitrih filtrov brišemo na enak način kot hitre filtre. Skupine hitrih filtrov, ki vsebuje podrejene hitre filtre, ni možno brisati.

#### **8.7.2 Vrstni red hitrih filtrov v spustnem meniju**

Novo dodan hitri filter se nam običajno doda na zadnje mesto spiska hitrih filtrov na desnem delu okna in s tem na zadnje mesto v spustnem meniju zagona hitrih filtrov. Če mu želimo spremeniti položaj, to lahko storimo tako, da ga izberemo s klikom na levi miškin gumb in nato miškin kazalec premaknemo na levi rob desnega dela okna tako, da se nam pojavi zavita modra puščica.

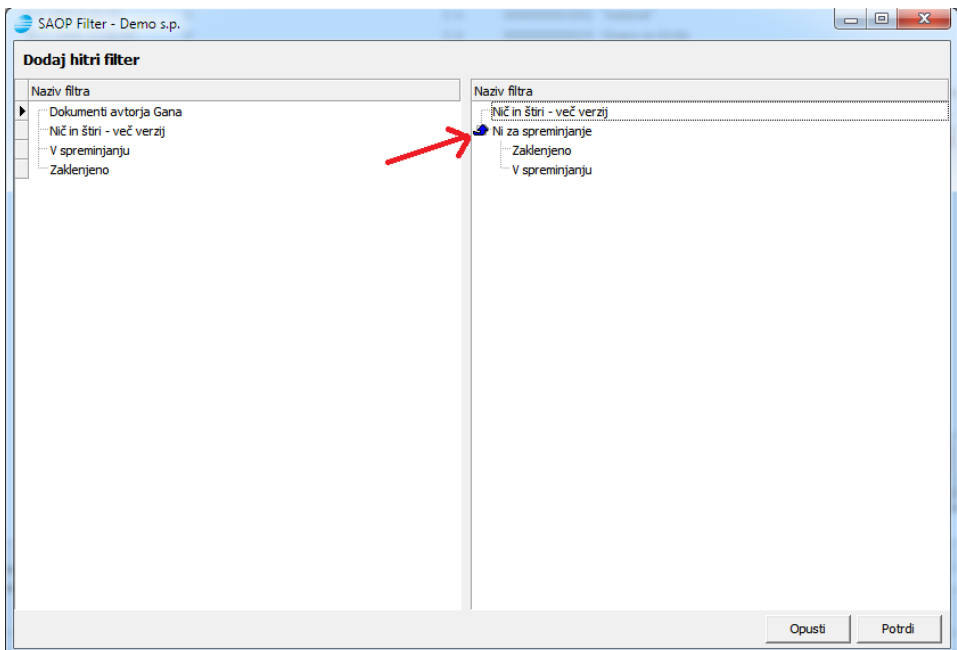

Če puščica kaže navzgor  $\blacksquare$ , se bo hitri filter prestavil pred hitri filter, na katerem se nahajamo. Če puščica kaže navzdol , se bo hitri filter prestavil za hitri filter, na katerem se nahajamo. Na enak način lahko spreminjamo tudi položaj prikaza skupin hitrih filtrov.

### **8.7.3 Uporaba hitrih filtrov dokumentov**

Ob izboru puščice ( $\sqcap$ ) ob gumbu Filtri ( $\lceil \bigcap$ ) se nam odpre spustni meni, ki nam omogoča izbor hitrega filtra.

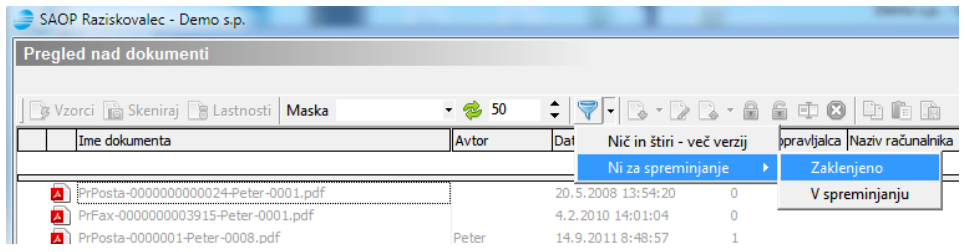

Hitri filter izberemo s klikom na vrstico z imenom filtra. Izvede se prikaz podatkov v preglednici s pomočjo izbora podatkov iz hitrega filtra.

Če izberemo hitri filter iz spustnega menija ob sočasnem pritisku na tipko <ñ>, se nam najprej odpre okno z definicijo filtra, ki jo lahko na tem mestu začasno spremenimo samo za enkratno uporabo.

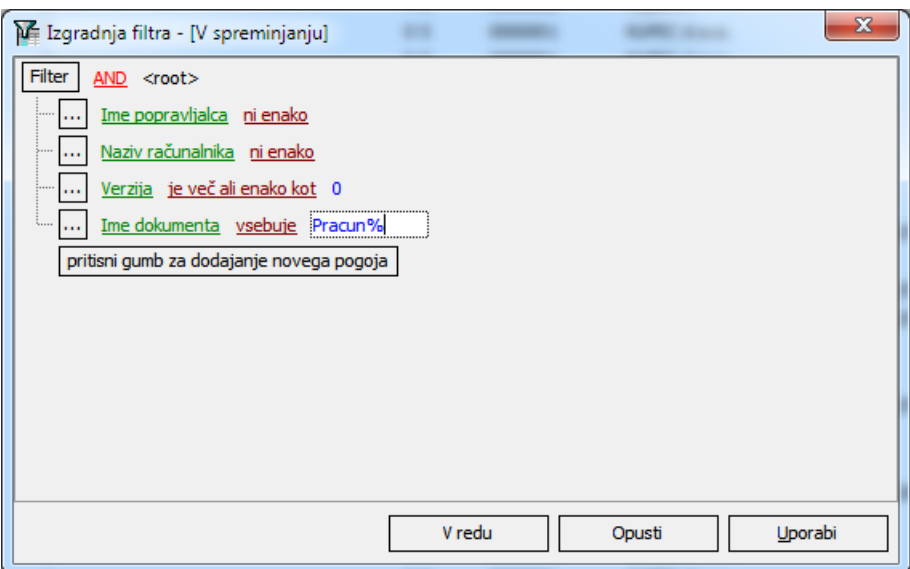